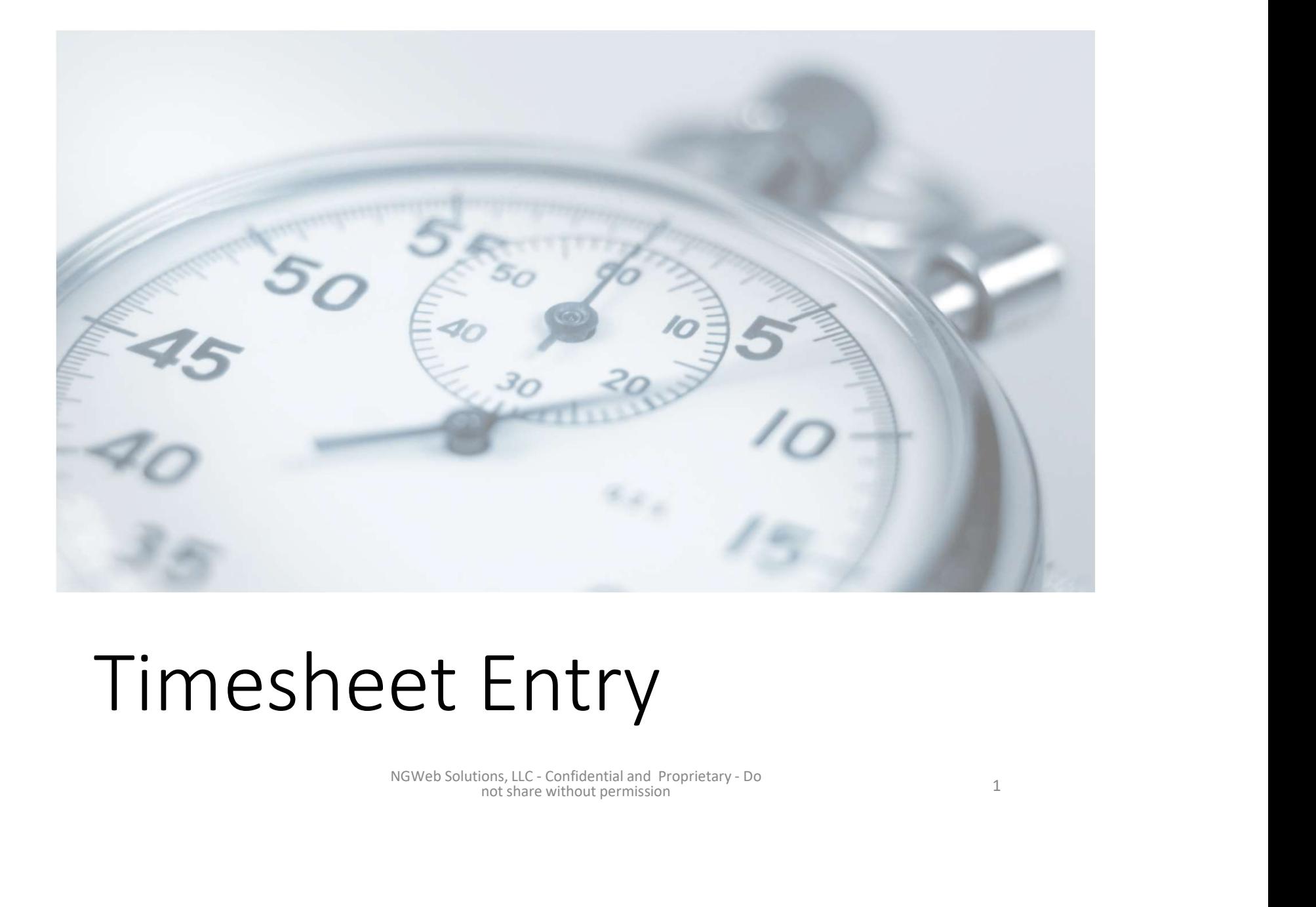

# Timesheet Entry

NGWeb Solutions, LLC - Confidential and Proprietary - Do<br>not share without permission 1

## Enter My Time Worked

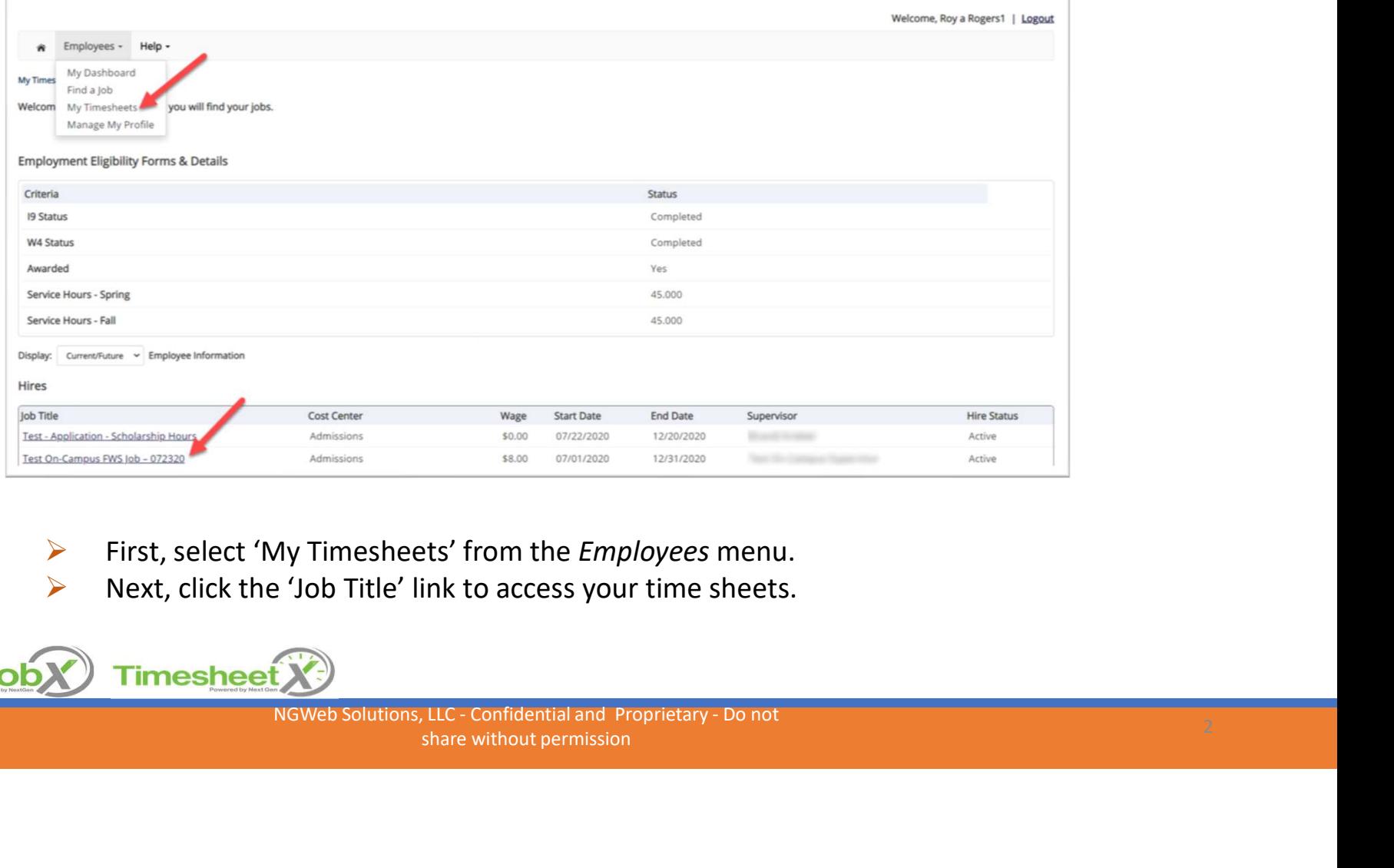

 $\triangleright$  Next, click the 'Job Title' link to access your time sheets.

Share without permission and Proprietary - Do not and Department of the share without permission and Department of the share without permission

### Start My Time Sheet

nextgen

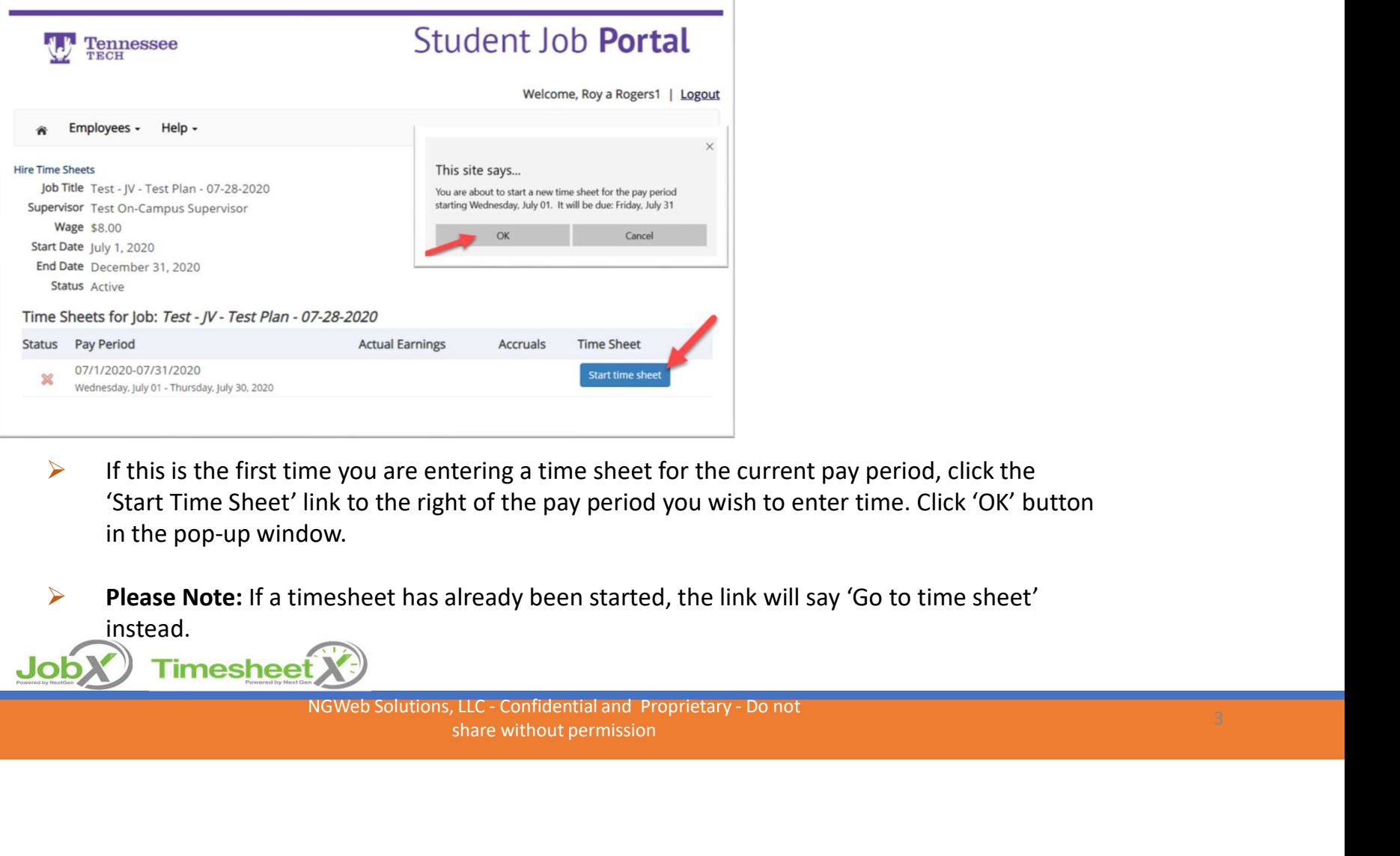

- $\triangleright$  If this is the first time you are entering a time sheet for the current pay period, click the 'Start Time Sheet' link to the right of the pay period you wish to enter time. Click 'OK' button in the pop-up window.
- Please Note: If a timesheet has already been started, the link will say 'Go to time sheet' instead.

share without permission and Proprietary - Do not and the share without permission and the share without permission  $\frac{3}{2}$ 

#### Add a New Time Sheet Entry for Time Worked

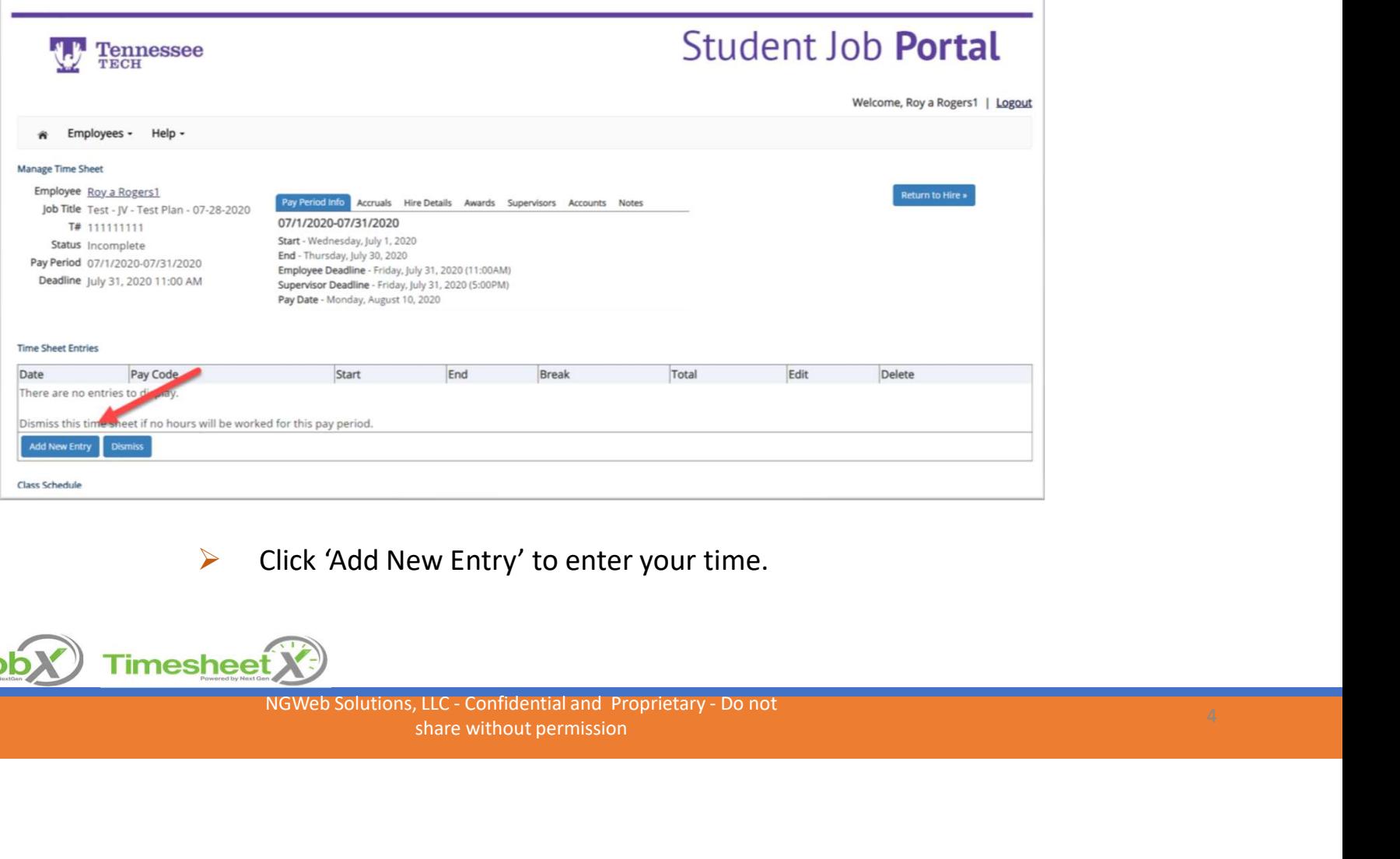

 $\triangleright$  Click 'Add New Entry' to enter your time.

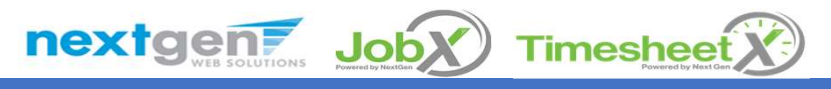

Share without permission and Proprietary - Do not develop to the share without permission and  $4\frac{1}{4}$ 

#### Add a New Time Sheet Entry for Time Worked

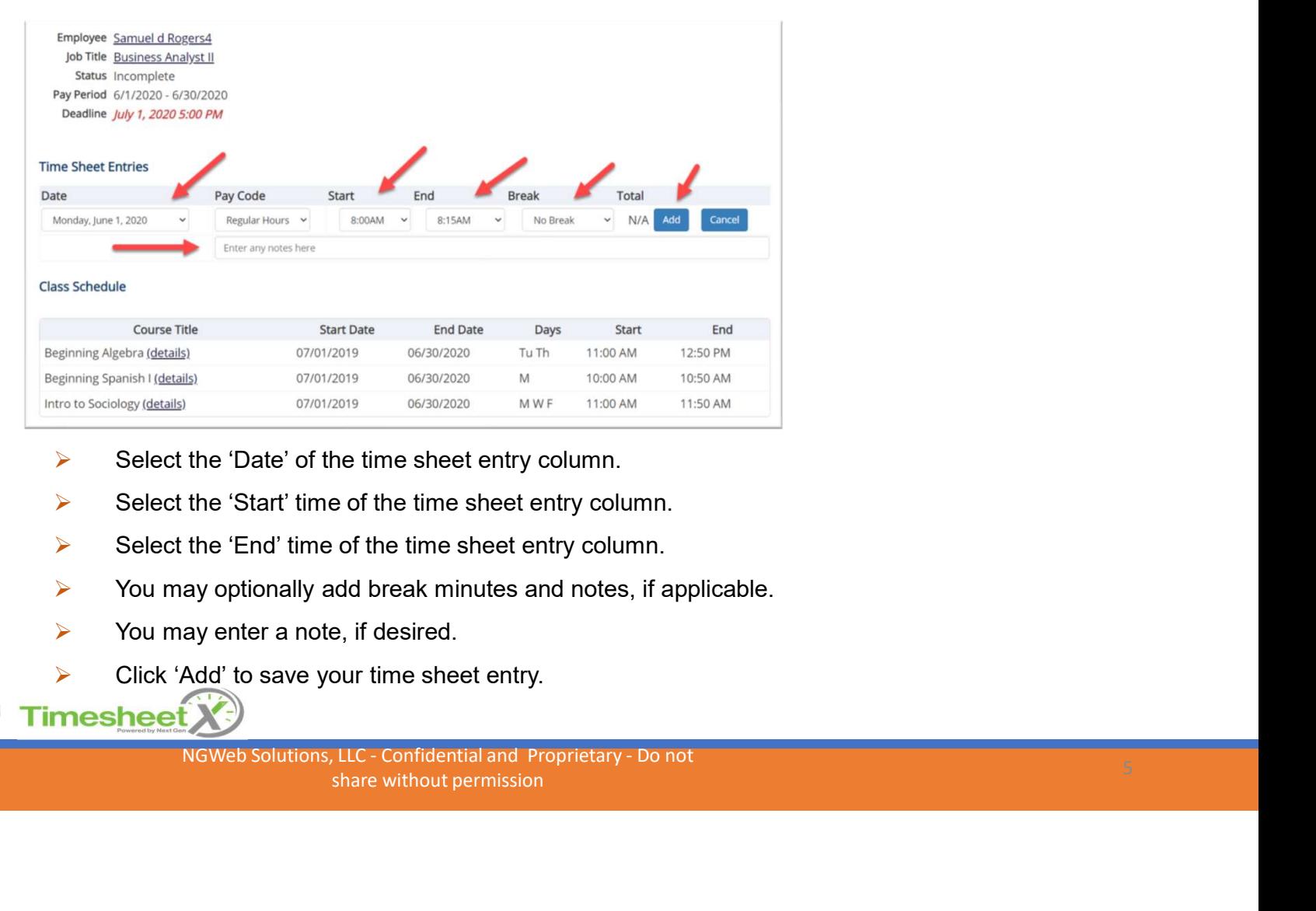

- $\triangleright$  Select the 'Date' of the time sheet entry column.
- $\triangleright$  Select the 'Start' time of the time sheet entry column.
- $\triangleright$  Select the 'End' time of the time sheet entry column.
- $\triangleright$  You may optionally add break minutes and notes, if applicable.
- $\triangleright$  You may enter a note, if desired.
- $\triangleright$  Click 'Add' to save your time sheet entry.

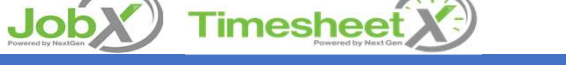

nextgen

share without permission by the proprietary - Do not and Development controller without permission by the prop<br>Share without permission by the proprietary - Do not and Development controller without permission

#### Add a New Time Sheet Entry for Time Worked

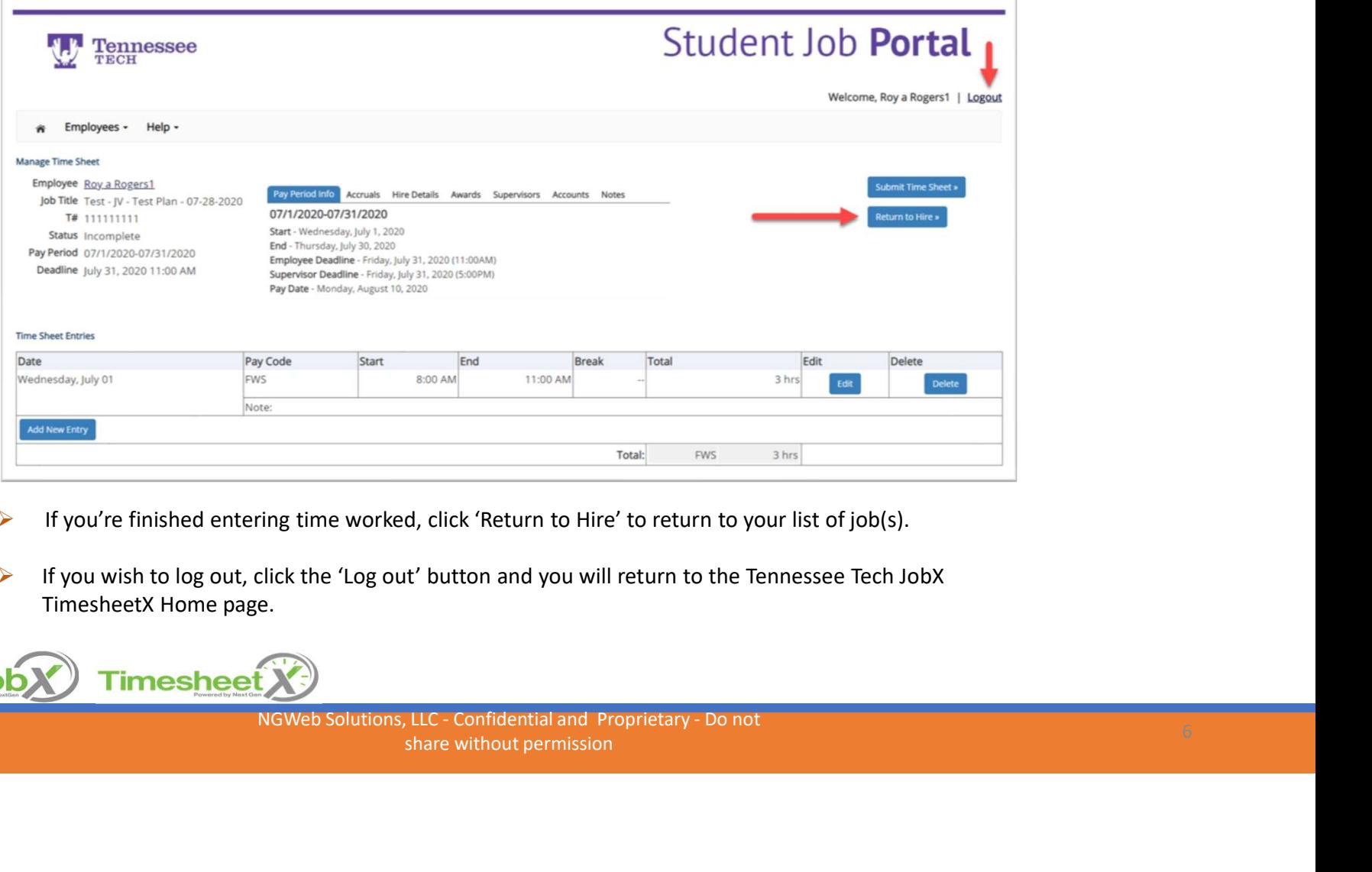

- $\triangleright$  If you're finished entering time worked, click 'Return to Hire' to return to your list of job(s).
- $\triangleright$  If you wish to log out, click the 'Log out' button and you will return to the Tennessee Tech JobX TimesheetX Home page.

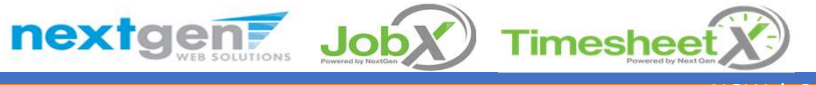

share without permission and Proprietary - Do not develop to the share without permission and  $6\%$